**LT**

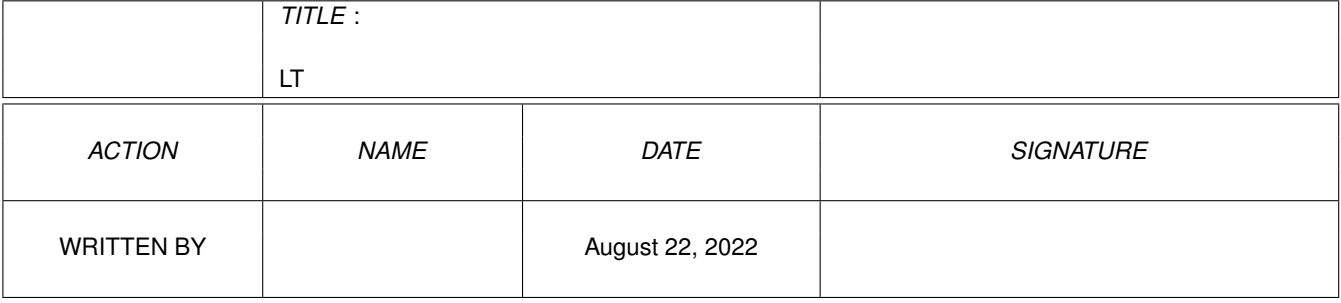

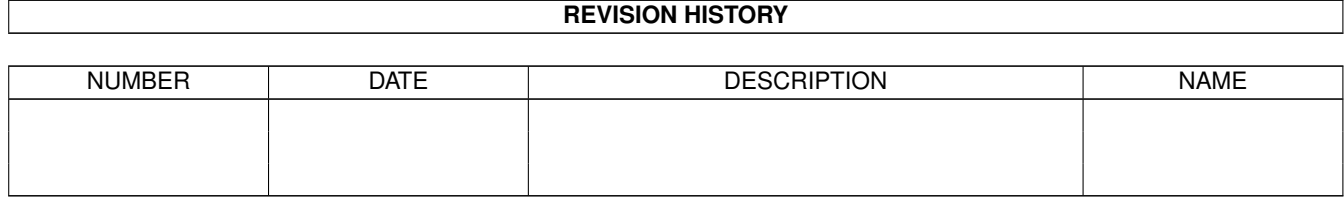

# **Contents**

#### $1$  LT

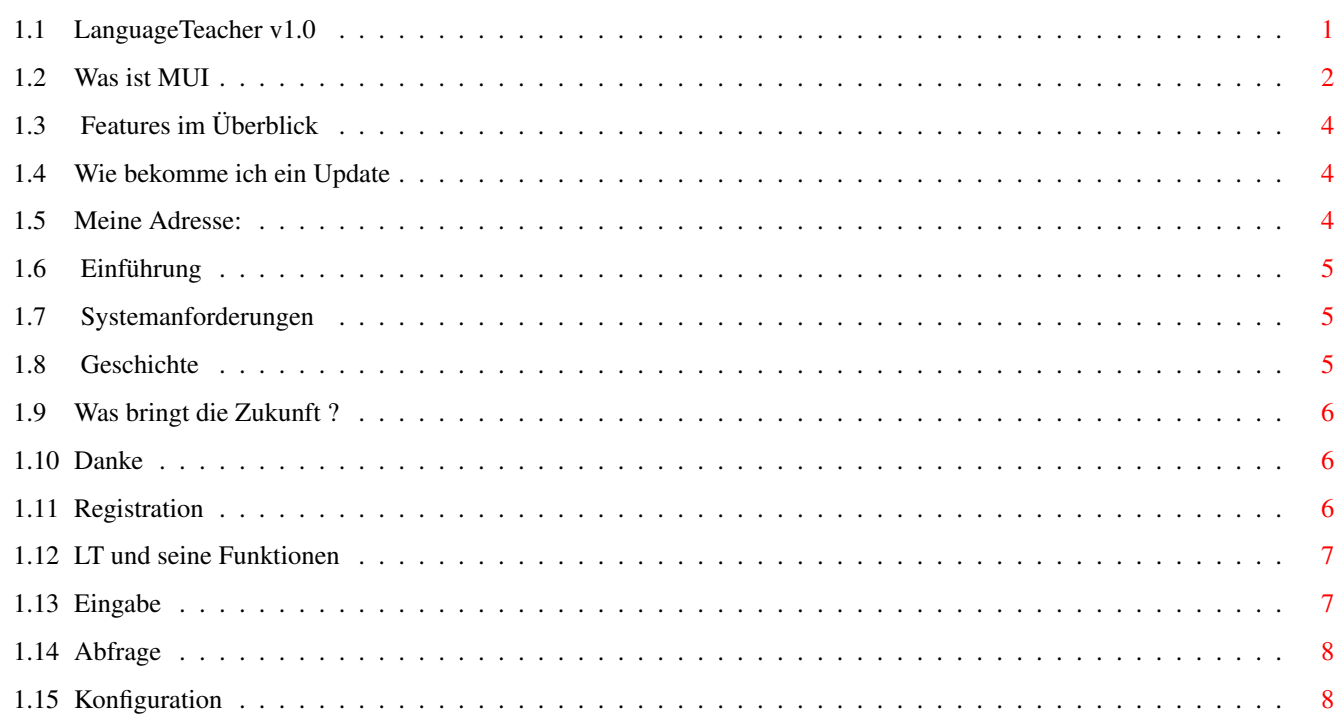

 $\mathbf 1$ 

# <span id="page-3-0"></span>**Chapter 1**

**LT**

### <span id="page-3-1"></span>**1.1 LanguageTeacher v1.0**

 $\overline{\phantom{a}}$  , and the set of  $\overline{\phantom{a}}$  $©$  Holger Kasten / / / / LanguageTeacher v1.0 / /\_\_\_ / /  $\frac{1}{\sqrt{2}}$ 

LanguageTeacher (kurz LT) ist ein Vokabellernprogramm mit einer Eingabemöglichkeit durch den Benutzer, der Benutzer gibt die Vokabeln (LT ist an keine bestimmte Sprache gebunden) ein und läßt sich dann von LT abfragen. LT liegt aber auch eine umfangreiche Vokabeldatei (Englisch-Deutsch) bei, für die, die sich nicht die Mühe machen wollen, alle Vokabeln selbst einzugeben.

Features

Registration

Einführung

Updates

Systemanforderungen

Danksagung

Was ist MUI ???

Zukünftige Pläne

LT und seine Funktionen

Geschichte des Programms

Adresse des Programmierers

#### <span id="page-4-0"></span>**1.2 Was ist MUI**

MUI - MagicUserInterface

Ein System zur Gestaltung von grafischen Benutzeroberflächen

(c) Copyright 1992-94 by Stefan Stuntz

- ShareWare -

Das Konzept von MUI ===================

MagicUserInterface, abgekürzt MUI, ist ein komplettes System zum Erstellen und Verwalten von grafischen Benutzeroberflächen. Das Generieren solcher Oberflächen war auf dem Amiga schon immer ein großes Problem, weil dem Programmierer vom Betriebssystem dabei relativ wenig Unterstützung geboten wird. Durch die Einführung der 'gadtools.library' unter Kickstart 2.0 war zwar ein erster Schritt in die richtige Richtung getan, aber auch damit ist das Erzeugen einer anspruchsvollen Oberfläche schwierig und langwierig. Es gibt zwar mittlerweile zahlreiche Hilfsprogramme, welche die Arbeit mit der 'gadtools.library' vereinfachen sollen, doch auch die damit erzielten Ergebnisse sind meist alles andere als befriedigend.

Das größte Problem der herkömmlichen Tools liegt in deren relativ unflexiblen Ergebnis. Die meisten Programme arbeiten heute immer noch mit fest eingestellten Zeichensätzen und Fenstergrößen, obwohl das im Zeitalter von hochauflösenden Grafikkarten eigentlich eine Zumutung ist. Aber die Amiga-Benutzer sind ja in dieser Hinsicht leider sowieso nicht allzu verwöhnt, selbst die Preferences-Programme auf der Workbench verwenden alle noch den Standard-Zeichensatz 'topaz/8'.

Hier will MUI Abhilfe schaffen. Der zentrale Gedanke besteht dabei darin, daß nur der Benutzer (und nicht der Programmierer) einer Applikation weiß, wie diese auf seinem persönlichen Gerät am Besten aussieht. Deswegen enthalten MUI Programme auch so gut wie keine absoluten Größen- und Positionsangaben, der Programmierer spezifiziert lediglich gewisse Gruppenzugehörigkeiten von Bedienungselementen. Das eigentliche Plazieren der Objekte wird dann während der Laufzeit des Programms nach den Vorgaben des Benutzers vom MUI System übernommen.

Eine MUI Applikation bietet ihrem Benutzer demnach viele wesentliche Vorteile gegenüber normalen Programmen:

#### - Zeichensatz-Sensitivität

Bei jedem MUI Programm können die verwendeten Zeichensätze frei eingestellt werden. Vorbei sind die Zeiten in denen A2024-Besitzer mit winzig kleinen topaz/8 Programmen kämpfen müssen. MUI schränkt die Auswahl der Zeichensätze in keinster Weise ein, das gilt insbesondere auch für Proportionalschriften. Diese verleihen

einem Programm zum einen ein wesentlich hübscheres und professionelleres Aussehen und verringern zum anderen den Platzbedarf erheblich.

- Veränderbare Fenstergrößen

Alle MUI-Fenster besitzen ein Sizing-Gadget mit dem sich die Größe beliebig bestimmen läßt. Je kleiner das Fenster, desto näher rücken die Bedienungselemente zusammen, je größer, desto mehr Platz ist für die Darstellung von Informationen vorhanden. Größe und Position eines Fensters lassen sich zudem dauerhaft abspeichern, damit man gleich nach dem Start einer Applikation seine Lieblingseinstellungen vor sich hat.

- Flexibilität

Nahezu alle Elemente einer Oberfläche können in ihrem Aussehen beeinflußt werden. Als Benutzer bestimmt man, wie dick die Rahmen sind, wie die Scrollbalken auszusehen haben, welche Images verwendet werden oder wieviel Platz zwischen den Zeilen eines Listviews eingefügt werden soll. MUI bietet hier eine Fülle von Möglichkeiten, auf die später noch genauer eingegangen wird.

- Tastatur-Bedienbarkeit

Normalerweise werden grafische Benutzeroberflächen, natürlich auch die von MUI, mit einer Maus bedient. Viele Benutzer würden allerdings auch gerne die Tastatur verwenden, weil das in manchen Fällen einfach schneller und bequemer ist. Deshalb lassen sich alle Objekte einer MUI Oberfläche, seien es nun String-Gadgets, Radio-Buttons oder Listen, ohne weiteres auch mit Tastatur steuern. Die Maus kann man dabei getrost bei Seite schieben, sie wird nicht mehr benötigt.

- System-Integration

MUI Applikationen arbeiten auf vielfältige Weise mit dem Betriebssystem zusammen. Jedes Programm kann etwa auf Knopfdruck (oder mit dem Commodities Exchange Programm) ikonifiziert und später wieder zum Leben erweckt werden. Außerdem besitzen alle Applikationen einen ARexx-Port, mit dem man unter anderem die komplette Benutzeroberfläche "fernsteuern" kann.

- Umgebungsanpassung

Einem MUI Programm ist es gleichgültig, ob es auf der Workbench oder einem anderem Public Screen läuft, ob die Auflösung 640x200 oder 1280x1024 Pixel beträgt oder ob 4 oder 256 Farben zur Verfügung stehen. Jede Applikation kann vom Benutzer auf beliebige Bildschirme geschaltet werden und paßt sich dort automatisch an ihre Umgebung an.

Alle eben genannten (und noch viele andere) Einstellungen können vom Benutzer einer Applikation mit Hilfe des MUI Preferences Programms vorgenommen werden und zwar je nach Notwendigkeit global oder für jede Applikation einzeln.

<span id="page-6-0"></span>Die Features von LanguageTeacher:

- einfache Konfigurierbarkeit
- einfache und vielseitige Handhabung von Vokabeln
- das Programm ist für jede Sprache geeignet
- die Vokabel können auf Wunsch automatisch sortiert werden
- mehrere Eingabefelder für die Vokabeln, diese können für verschiedene Sprachen konfiguriert werden:

Standard: für jede Sprache geeignet, Fremdsprache/Bedeutung Englisch: speziell für Englisch/Deutsch Deutsch: speziell für Deutsch/Englisch Latein1: speziell für Latein/Deutsch Latein2: speziell für Latein/Englisch

- Kapitelfunktion: Sie können hiermit ihre Vokabeln nach Kapiteln ordnen. (z.b. wie in den meisten Englischbüchern Unit 1 bis Unit x)
- Fehlervokabeln abgespeicherbar
- das Programm läuft mit deutscher oder englisher Oberfläche
- es wird das MagicUserInterface (MUI) für eine ordentliche gegliederte Oberfläche verwendet
- ALLE Funktionen sind An- und Abschaltbar
- und vieles mehr

#### <span id="page-6-1"></span>**1.4 Wie bekomme ich ein Update**

Für spätere Updates muß ein registrierter Benutzer auf jeden Fall, NICHTS BEZAHLEN, da LT über KeyFile-Unterstützung verfügt. Dies bedeutet, daß jede neue Version sofort registriert ist und voll benutzt werden kann.

## <span id="page-6-2"></span>**1.5 Meine Adresse:**

 $\overline{\phantom{a}}$  $\setminus$ |o o|  $+000-(-)$  -000 | | | Meine Adresse lautet: | | | | Holger Kasten | | Jägerhausstraße 72 | | 74074 Heilbronn | | Deutschland | | | +------------------------------------------+

#### <span id="page-7-0"></span>**1.6 Einführung**

LanguageTeacher (kurz LT) ist ein Vokabellernprogramm mit einer Eingabemöglichkeit durch den Benutzer, der Benutzer gibt die Vokabeln (LT ist an keine bestimmte Sprache gebunden) ein und läßt sich dann von LT abfragen. LT liegt aber auch eine umfangreiche Vokabeldatei (Englisch-Deutsch) bei, für die, die sich nicht die Mühe machen wollen, alle Vokabeln selbst einzugeben.

LT ist an keine bestimmte Sprache gebunden, das heißt:

Sie können LT für wirklich jede Sprache nutzen, von Englisch über Latein bis hin zu Französisch ist alles möglich.

LT hilft einem beim Lernen von Wörtern und beim Nachschlagen nach Wörtern. Ein Schüler der LT benutzt hat keine Probleme mehr mit unangesagten Vokabeltests.

Auch für Teilnehmer an Volkshochschulkursen ist LT die ideale Hilfe beim Lernen.

LT ist nicht nur für verschiedene Sprachen geeignet, sondern auch bestimmt für allerlei weitere Dinge gut zu gebrauchen (z.B. zum Lernen von Artikeln).

### <span id="page-7-1"></span>**1.7 Systemanforderungen**

Die einzige Anforderung die LT stellt ist das installierte MagicUser Interface

#### <span id="page-7-2"></span>**1.8 Geschichte**

Ich hatte die Idee für dieses Programm, weil ein Freund zu mir gesagt hat: "Mach doch einen Vokabeltrainer mit MUI"

Ich fand seine Idee super und machte mich gleich mit ihm an die Arbeit eine Oberfläche zu entwerfen.

Es dauerte nicht lange und es entstand ein super Programm...

An neuen Versionen können Sie aktiv und/oder passiv mithelfen:

- durch Ihre Registration

```
- durch gute neue Ideen
- durch Fehler-Berichte, falls es welche gibt ???
- durch Kritik und Vorschläge was man besser machen könnte
```
### <span id="page-8-0"></span>**1.9 Was bringt die Zukunft ?**

- Die Möglichkeit einen zeitlich begrenzten Kurztest durchzuführen

- Eine Druckfunktion

An neuen Versionen können Sie aktiv und/oder passiv mithelfen:

```
- durch Ihre Registration
```
- durch gute neue Ideen
- durch Fehler-Berichte, falls es welche gibt ???
- durch Kritik und Vorschläge was man besser machen könnte

#### <span id="page-8-1"></span>**1.10 Danke**

Ich möchte danken:

- Daniel Frank einmal für den Anreiz das Programm zu schreiben und ein zweitesmal für seine Tests und Fehlerberichte
- Stefan Stuntz für das tolle MagicUserInterface

#### <span id="page-8-2"></span>**1.11 Registration**

LangugeTeacher ist Shareware und hat ein paar Einschränkungen in der Demoversion, die frei kopiert werden darf.

Die registrierte Vollversion kostet nur 20 DM.

Sie erhalten für Ihr Geld die neueste Version des Programms und ein KeyFile und müssen somit niemals Updategebühren bezahlen (Jedes Update ist kostenlos).

Sie können sich registrieren bei:

```
Holger Kasten
Jägerhausstraße 72
74074 Heilbronn (Germany)
```
Wenn Sie einen Drucker haben, drucken Sie einfach die Registration mit Hilfe des Registrationsfensters von LT aus. Diesen Ausdruck schicken Sie mir dann bitte zu. Falls Sie keinen Drucker haben, dann schreiben Sie bitte die ~RegiForm~ ab.

LT ist in drei Hauptgruppen unterteilt:

#### <span id="page-9-0"></span>In die Gruppe

Eingabe , hier geben Sie ihre Vokabeln ein, in die Gruppe

Abfrage

, hier werden Sie von LT abgefragt, und in die Gruppe

Konfiguration

, in ihr können Sie LT nach Ihren Wünschen konfigurieren.

#### <span id="page-9-1"></span>**1.13 Eingabe**

Die Eingabeseite von LanguageTeacher, es folgt die Erklärung der Funktionen von Rechts/Oben nach Links/Unten:

unsortiert/sortiert: Sie können hier anwählen, ob die Vokabelliste sortiert oder in der Reihenfolge der Eingabe angezeigt werden soll.

Standard/Englisch/...: Sie können hier wählen mit welchen Beschriftungen die Vokabelleingabe und Vokabelabfragefelder versehen werden sollen.

Vokabel: Hier sind die Funktionen Add, Autoinsert, Del und New untergebracht.

Die Funktion Add nimmt eine Vokabel in die Vokabelliste auf und aktiviert die Texteingabefelder für die Vokabel.

Die Funktion Autoinsert (On) sorgt dafür, daß wenn das letzte Textfeld bestätigt wurde, automatisch eine neue Vokabel eingefügt wird.

Die Funktion Del entfernt die gerade angewählte Vokabel aus der Vokabelliste.

Die Funktion New löscht alle Kapitel inklusiv aller ihrer Vokabeln.

Vokabelliste: In ihr stehen alle Vokabeln aus dem gerade gewählten Kapitel.

- Kapitelliste: In ihr stehen alle verfügbaren Kapitel, mit den Buttons unter dieser Liste können Sie ein Kapitel hinzufügen oder löschen.
- Vokabeldatei: Hier sind die Funktionen Load, Append, Save und Print untergebracht.

Mit der Funktion Load, laden Sie eine Vokabeldatei ein, es werden alle bereits vorhandenen Vokabeln entfernt.

Die Funktion Append fügt eine Vokabeldatei an die bereits vohandenen Vokabeln an.

Die Funktion Save speichert alle Kapitel inklusive aller Vokabeln in eine Vokabeldatei.

Die Funktion Print ist bis jetzt noch nicht fertiggestellt, in der nächsten Version wird sie aber eingebaut sein. Diese Funktion wird es Ihnen dann ermöglichen, Ihre Vokabeln auszudrucken.

Eingabe: In die Textfelder hier, werden die Vokabeln eingegeben.

Suchen: Hier können Sie mit Hilfe von Wildcards (#? usw.) nach bestimmten Vokabeln in einem Kapitel suchen.

#### <span id="page-10-0"></span>**1.14 Abfrage**

Hier können Sie anwählen, welche Kapitel abgefragt werden sollen. In der ersten Liste stehen alle verfügbaren Kapitel, und die Kapitel die Sie in (mit Hilfe des Buttons --> Abfragen -->) die zweite Liste rüberverschieben, werden dann von LanguageTeacher abgefragt.

Die Abfrage starten Sie mit dem Button 'Abfrage beginnen'.

Bei der Abfrage selber, geben Sie einfach die richtigen Wörter in die leeren Textfelder ein.

Am Ende der Abfrage gibt Ihnen LT die Möglichkeit Ihre Fehler abzuspeichern und außerdem bekommen Sie auch eine Note für Ihre Leistung (1 - 6)

#### <span id="page-10-1"></span>**1.15 Konfiguration**

Die Konfigurationsseite von LanguageTeacher, es folgt die ←- Erklärung der Funktionen von Rechts/Oben nach Links/Unten:

- Abfrage: Hier können Sie einstellen ob die Fremdsprache, die Bedeutung oder beides im Wechsel abgefragt werden sollen.
- Leere Eingabe: Hier stellen Sie ein, ob LT bei einer leeren Eingabe (also nur RETURN) mit der Abfrage fortfahren, oder auf eine richtige Eingabe von Ihnen warten soll.
- Bedeutung: Hier stellen Sie ein, ob Sie bei der Abfrage der Bedeutung, alle Bedeutungen oder nur eine der verschiedenen Bedeutungen wissen müssen.
- Statisik: Hier können Sie wählen, ob LT eine Statistk (Falsch/Richtig) nach der Abfrage zeigen soll.

Groß/Klein: Hier wählen Sie ob LT bei der Abfrage die Groß- und Klein-

schreibung beachten soll oder nicht.

- Fehler: Wenn Sie Ihre Fehler nach der Abfrage in eine Vokabeldatei speichern möchten, stellen Sie hier 'speichern' ein, wenn nicht, dann eben 'nicht speichern'
- Notenschlüssel: Hier haben Sie die Möglichkeit zu wählen wie streng Sie LT benotet.
- Auto Wildcard: Wenn Sie diese Funktion aktivieren, werden dem Suchmuster der

Eingabe diese Zeichen automatisch angehängt: "#?"

Sicherheit: Hier können Sie die Sicherheitsrequester, wie z.B. "Achtung: Sie haben Ihre Vokabeln noch nicht gespeichert" An- und Abschalten

Sprache: Wählen Sie hier, ob die Oberfläche Deutsch oder Englisch sein soll.

Vokabelpfad: Ist der Pfad in dem Sie Ihre Vokabeldateien aufbewahren möchten.

Mit den letzten zwei Buttons laden und speichern Sie Ihre Konfiguration, die Konfiguration wird aber selbstverständlich automatisch bei Programmstart eingeladen.